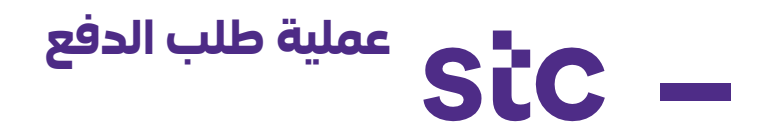

## **أ .الدفع المسبق ب .الدفع عند التسليم "POD"**

## **يجب إكمال Creation Order Job وتحميل نموذج Upload POD عند التسليم أوال**

## ملحوظة:

يمكنك تقديم "الدفع المسبق" (إذا كانت العملية تنطبق على طبيعة الوظيفة). بمجرد التأكيد، يرجى استكمال وتحميل التفاصيل المطلوبة إلنشاء الوظيفة وتقديمها لمعالجة الموافقة من قبل مستخدمي أعمال stc. بمجرد الموافقة على الوظيفة، ستتلقى إشعاًرا ثم تبدأ العمل في الموقع.

يرجى تقديم طلب الدفع عند التسليم "Payment POD "فقط لألجهزة قبل إكمال عملية "تأكيد العمل". يُطلب منك التأكد من الحصول على الأرقام / العلامات التسلسلية من فريق إدارة الأصول لأرقام الوظائف المرتبطة بالأصول القابلة للتتبع.

بمجرد اكتمال الوظيفة، يقدم المورد تأكيد العمل )إلزامي للحصول على موافقة تأكيد العمل بنسبة 100% على رقم الوظيفة المحددة التي سيتم تقديمها لـ PAT، وليست بصورة جزئية) وسيتم اعتماد تأكيد العمل من قِبل مستخدم أعمال stc للأعمال بعد تحقق الموقع.

يرجى الحصول على تأكيد من القبول على جدول الكميات المقدم لـ PAT ، قبل تحميل PAT في النظام.

يرجى تقديم ملف PAT للمطالبة بالدفع النهائي مقابل PAT. إذا كان هناك أي تباين بين الكميات الصادرة لرقم الوظيفة المحدد والكميات المعروضة لـ PAT، يتم إرسال رقم الوظيفة المحدد إلى مدير المشروع العتماد التباين؛ بعد ذلك سيتم إخطاره لـ PAT في النظام.

## **مالحظة مهمة:**

يجب أن يستند تقديم الفواتير إلى شروط دفع العقد المعتمدة في االتفاقية التعاقدية

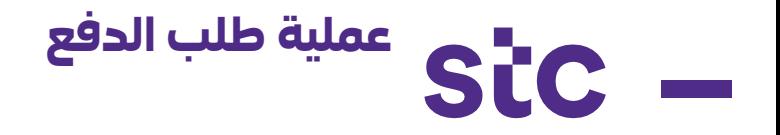

**.1 طلب الدفع المسبق**

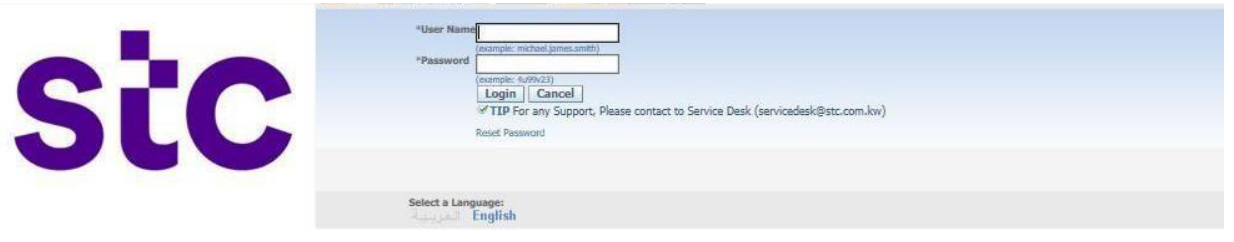

.1 قم بتسجيل الدخول إلى تطبيق أوراكل باستخدام الرابط <u>https://sourcing.stc.com.kw و</u>أدخل اسم المستخدم / كلمة المرور المقدمة.

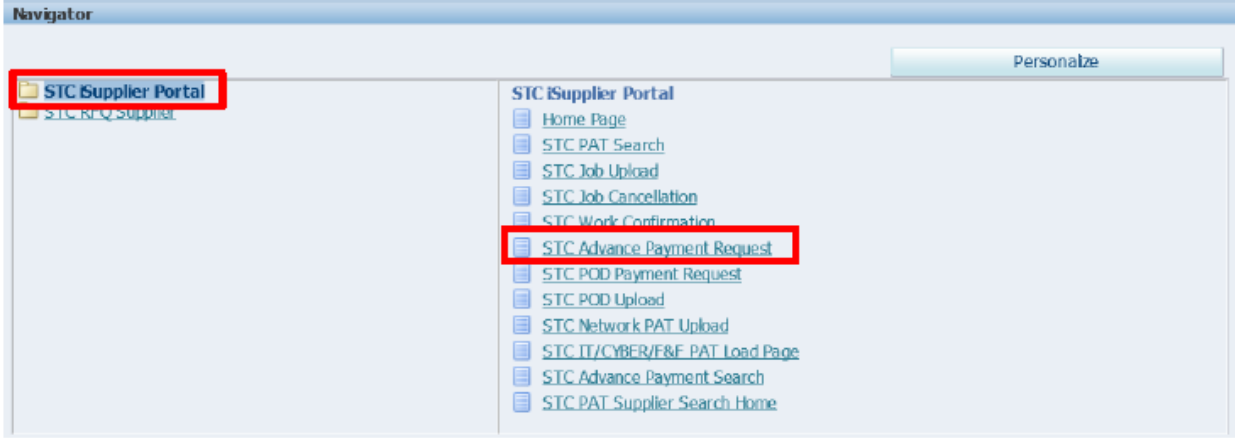

.2 لطلب دفع مسبق، أنقر على

أ. بوابة iSupplier stc ب. طلب دفع مسبق stc

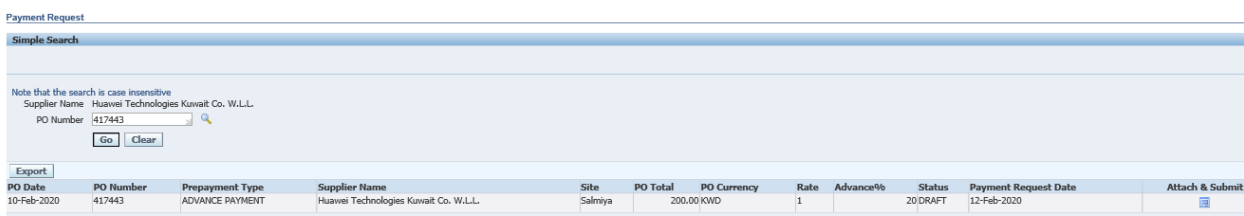

.3 أدخل رقم أمر الشراء وانقر فوق الزر "انتقال Go "، فيما يلي، يتم عرض التفاصيل

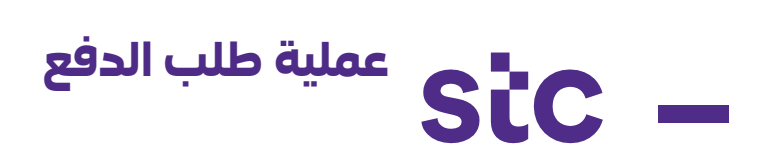

4. انقر فوق الزر إرفاق وإرسال "attach and submit"

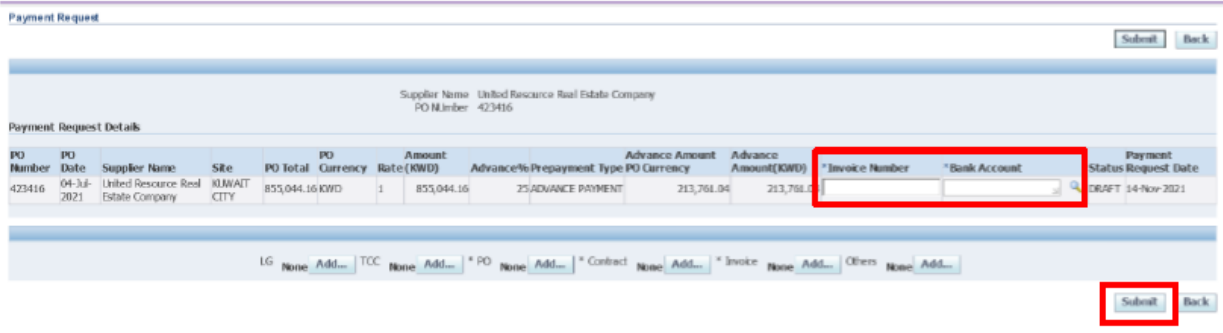

- .5 أدخل رقم الفاتورة، وبيانات البنك وأضف المرفقات المطلوبة:
	- أ. أمر الشراء
		- ب. العقد
		- ج. الفاتورة
	- د. المستندات الداعمة (حسب النطاق)
- .6 أنقر على زر اإلرسال "submit "إلرسال الموافقة لمستخدم أعمال stc